## 2024年高职单招缴费教程

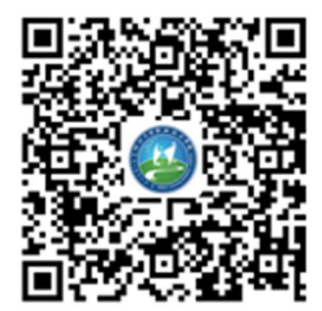

第一步 用微信"扫一扫"功能扫描学校提供的二维码,进入如下登录页

面。

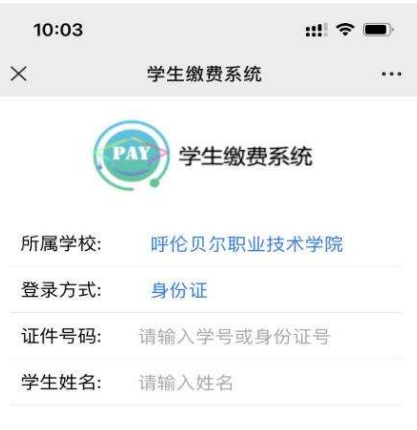

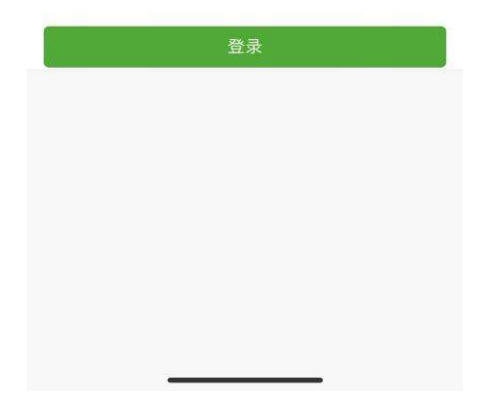

第二步 选择登录方式,选择身份证,然后输入考生身份证号以及姓名, 点击【登录】。登录成功后进入首页,核对个人信息,核对无误后点击下 方【缴费】。

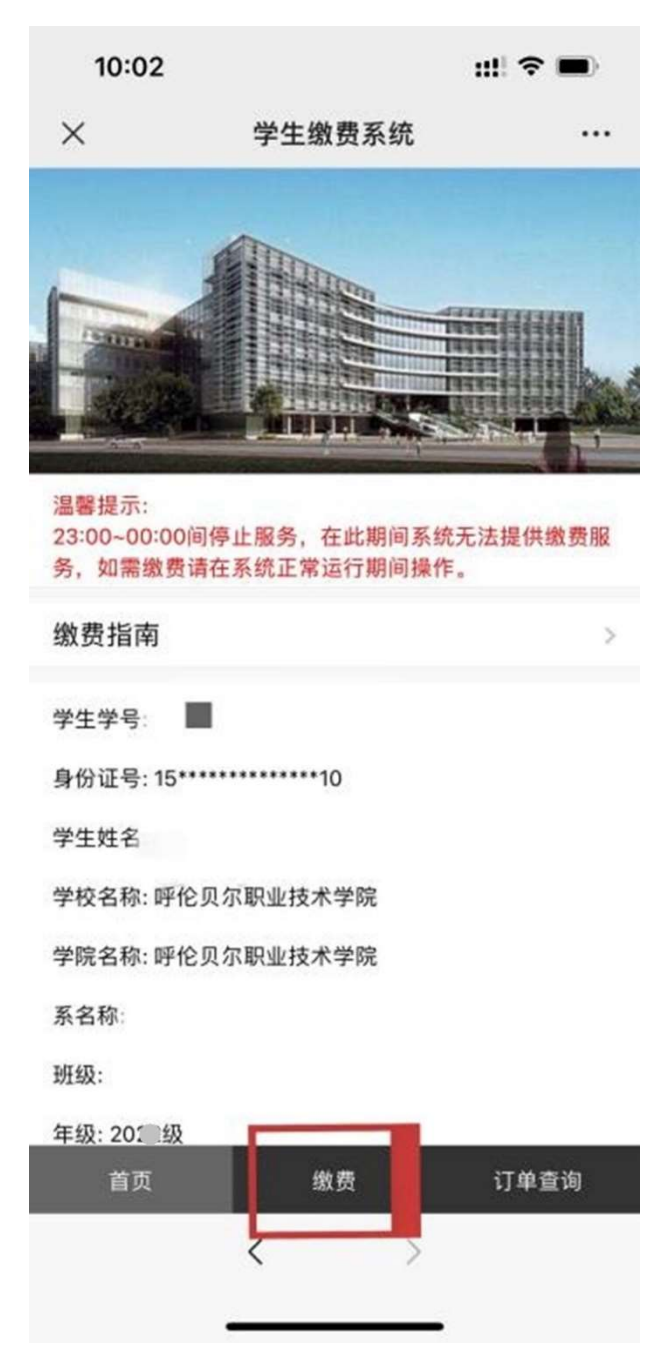

## 第三步 进入缴费页面: 选择【单独招生考试费】, 点击【下一步】

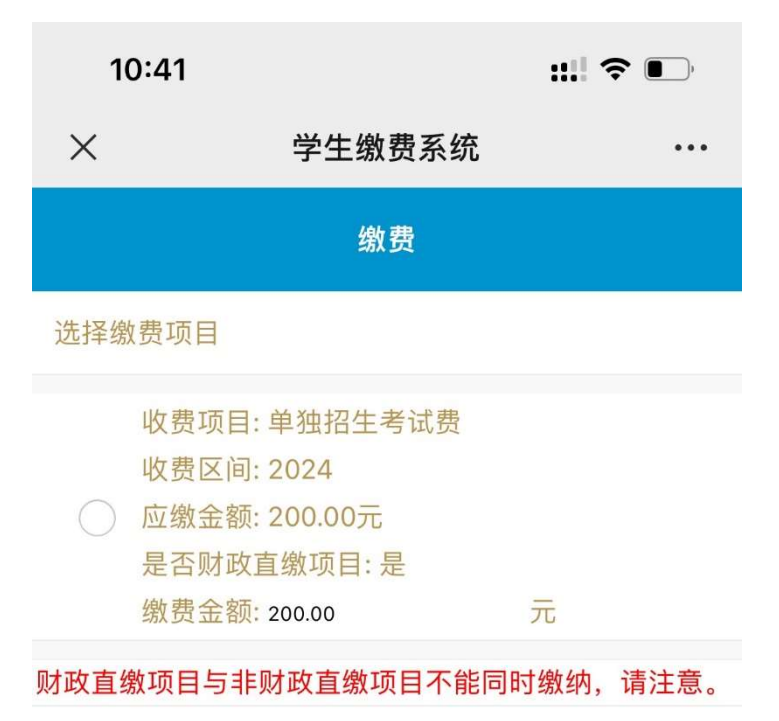

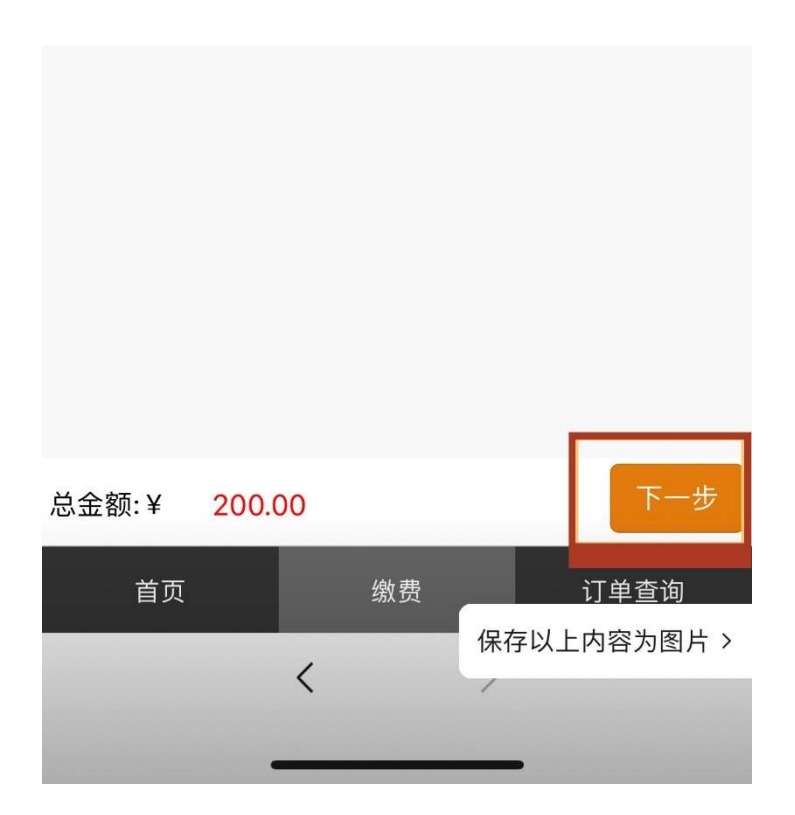

第四步 进入订单确认界面,确认无误后,点击【提交订单】,弹出提示 对话框后点击【确定】。

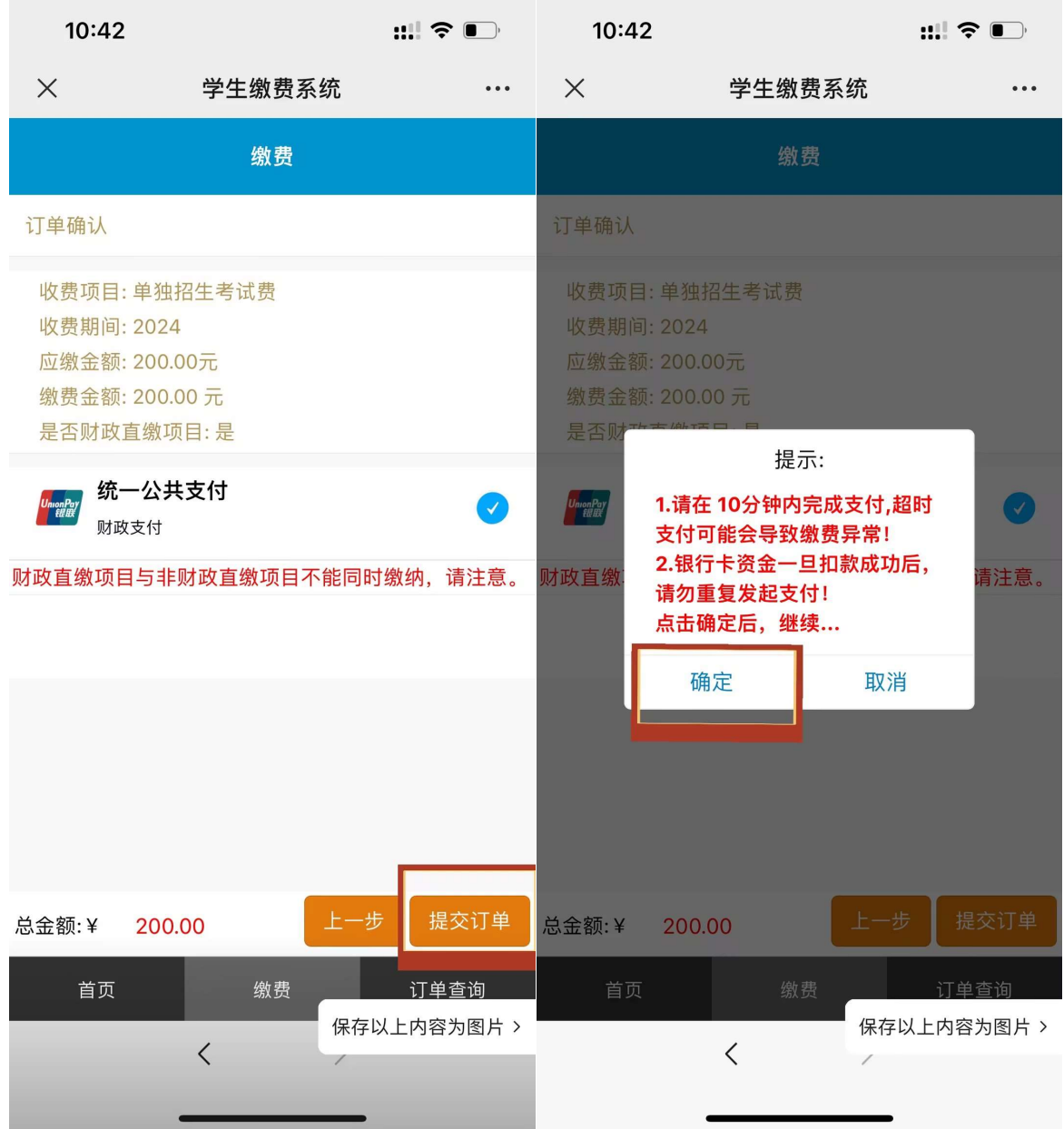

第五步 选择【微信支付】,弹出微信支付界面,输入密码,并支付成功。

注意: 1、如果出现延时、超时、操作导致的错误, 已形成订单但尚未完 成支付时,等待 30 分钟后会自动关闭订单,然后重新选择缴费项目支付 订单即可。

2、登录时选择登录方式只能为身份证。

3、如有其他收费问题,请于工作时间拨打 0470-2283011 咨询。